# *5476 – Presentación de Proyectos para Desarrollo de Acuicultura*

### **Descripción**

Es la presentación de un proyecto con el fin de obtener la aprobación de DINARA. En el mismo se debe especificar técnicamente la actividad de proceso de cultivo de organismos acuáticos.

### **¿Qué requisitos previos debo cumplir para la realización del trámite?**

Esta información se encuentra disponible en la web tramites.gub.uy. Para acceder a la misma debe ingresar al siguiente enlace:

[https://tramites.gub.uy/ampliados?id=5](https://tramites.gub.uy/ampliados?id=)476

### **¿Qué requerimientos necesita para poder realizar este trámite en línea?**

El usuario debe autenticarse en el Portal del Estado accediendo a: [https://tramites.gub.uy/ampliados?id=5](https://tramites.gub.uy/ampliados?id=)476

También debe verificar su identidad de forma presencial. Para eso debe concurrir a los Puntos de Atención al Cliente (PAC), los cuales están identificados en el siguiente enlace: <https://portal.gub.uy/wps/portal/peu/subhomes/pac>

Si el ciudadano dispone de cédula de identidad electrónica y el correspondiente dispositivo de lectura, podrá autenticarse para realizar el trámite utilizando la modalidad de firma avanzada. En este caso el ciudadano también puede gestionar en línea el aumento de nivel de garantía de su identidad ingresando a[: https://tramites.gub.uy/ampliados?id=4992](https://tramites.gub.uy/ampliados?id=4992)

## **¿Cuáles son los pasos que debo seguir para realizar este trámite en línea?**

Se debe completar el formulario de ingreso de la solicitud con los datos necesarios para iniciar el trámite.

Convenciones generales en el ingreso de la información:

- Asterisco (\*) a la derecha de la descripción de los datos indica que la información debe ser completada en forma obligatoria.
- Símbolo de pregunta asociado a un campo le proporciona información de utilidad.
- En la parte inferior de las distintas secciones se presentan las siguientes acciones posibles: Anterior (vínculo para ir a la sección anterior), Siguiente (botón para ir a la siguiente sección) y Finalizar (culmina con la tarea).
- Las grillas tienen un enlace 'Agregar' que permite insertar líneas en la misma.

### **FORMULARIO DE INGRESO DE UN TRÁMITE**

El formulario está formado por una serie de secciones, en las que el ciudadano debe ir ingresando la información requerida.

### ➢ **Ingresar Solicitud**

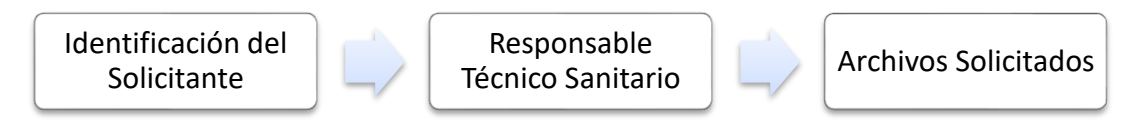

### **1. IDENTIFICACIÓN DEL SOLICITANTE**

En esta sección se solicitan datos del solicitante, datos específicos del presente trámite, así como el consentimiento para incorporar la información suministrada a la base de datos, en el marco de la ley N° 18.331 de Protección de Datos Personales y acción de Habeas Data (LPDP).

### **Solicitante**

### **a. Tipo de Documentación: RUT / CI (Cédula de Identidad)**

**a1. RUT**: En el caso de indicar RUT se solicitan los siguientes datos:

- **Identificación de la Empresa**
	- o RUT\*
	- o Nombre de la Empresa\*

### • **Estructura Jurídica**

- o Nombre de Titulares\*
- o Apellido de Titulares\*
- o Nombre de Apoderados\*
- o Apellido de Apoderados\*

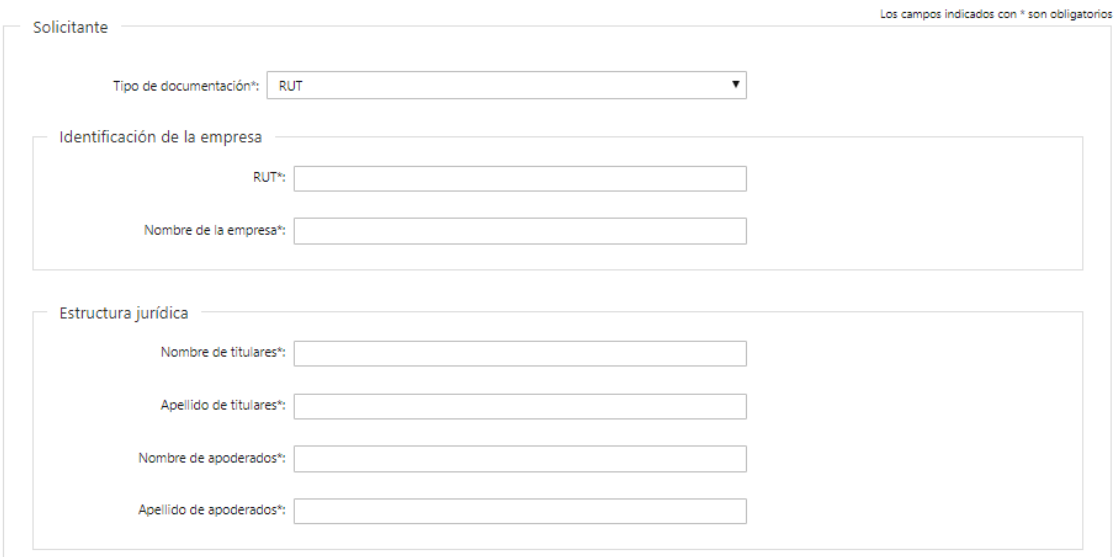

**a2. Con CI:** En el caso de seleccionar CI se solicitan los siguientes datos:

- Número de documento\*
- Apellidos\*
- Nombres\*

Los campos indicados con \* son obligatorios

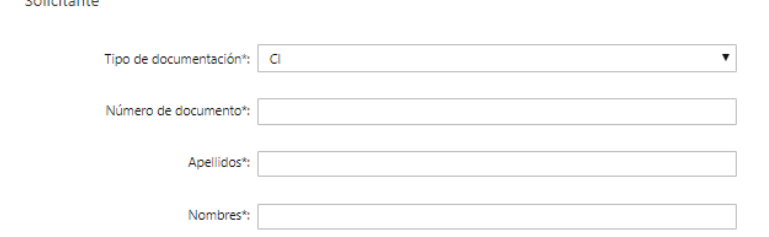

### **b. Datos de Contacto**

- Teléfono\*
- Otro teléfono
- Correo Electrónico\*

### **c. Domicilio**

**Service** 

- Departamento\*
- Localidad\*
- Callle\*
- Número\*
- Otros Datos

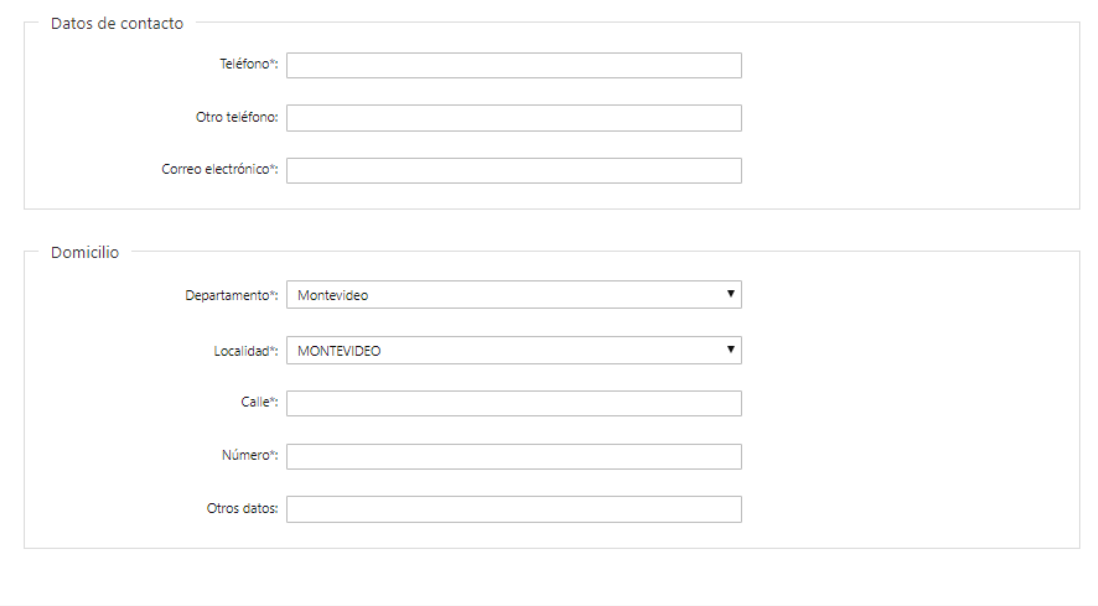

### **Representante Legal del Solicitante**

### **d. Identificación del Representante Legal**

- Tipo de Documento\*: CI (Cédula de Identidad)/Pasaporte/Otros
- Número de Documento\*
- Apellidos\*
- Nombres\*
- Vínculo del representante con la empresa\*

### **e. Datos de Contacto**

- Teléfono\*
- Otro Teléfono
- Correo Electrónico\*

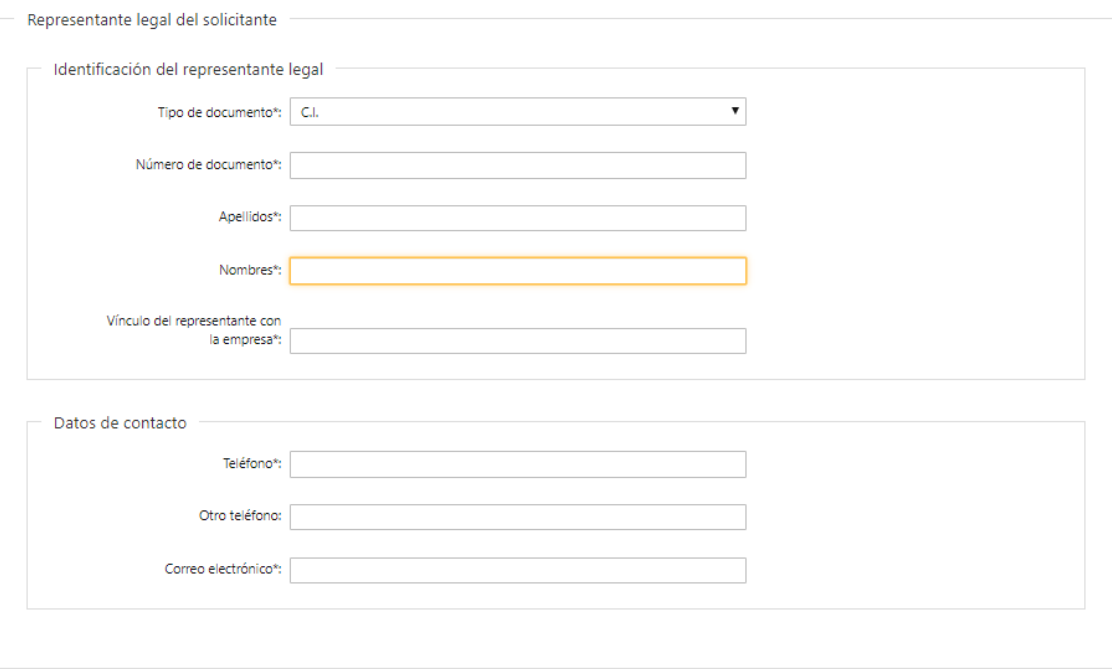

### **f. Cláusula de consentimiento informado**

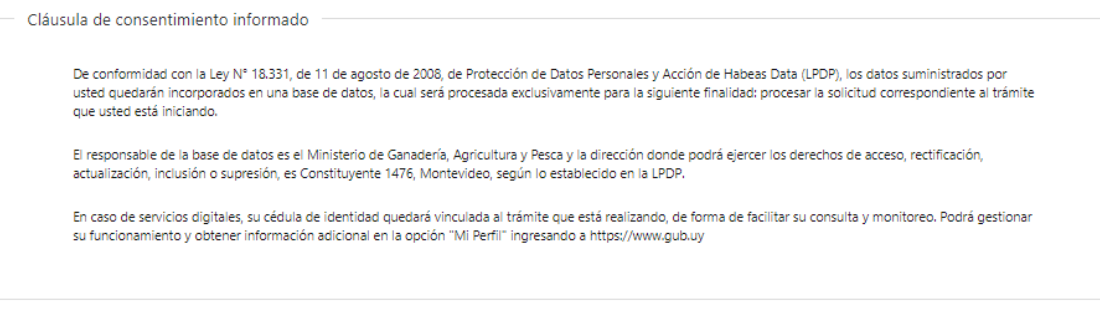

Siguiente >>

### **2. RESPONSABLE TÉCNICO SANITARIO**

### **Responsable Técnico Veterinario**

- Apellidos\*
- Nombres\*
- Teléfono\*
- Correo Electrónico\*

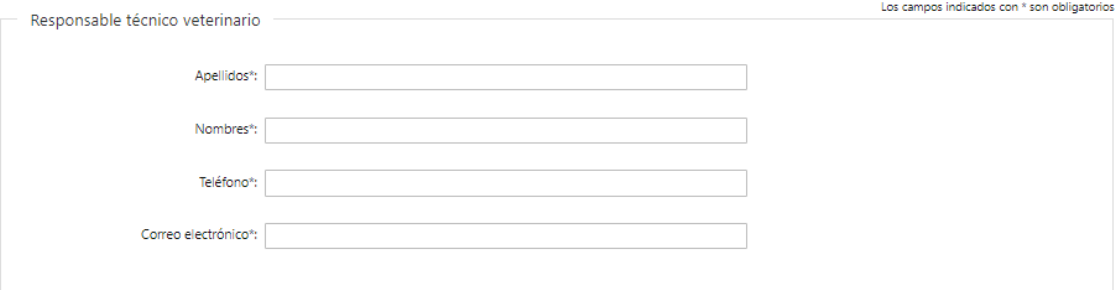

#### **Números de Registro**

- Número de Registro CJPPU\*: Se incluye botón de ayuda indicando "Número de Registro de Caja de Jubilaciones y Pensiones de Profesionales Universitarios".
- Número de Registro MGAP\* Se incluye botón de ayuda indicando "Número de Registro en el Ministerio de Ganadería, Agricultura y Pesca".

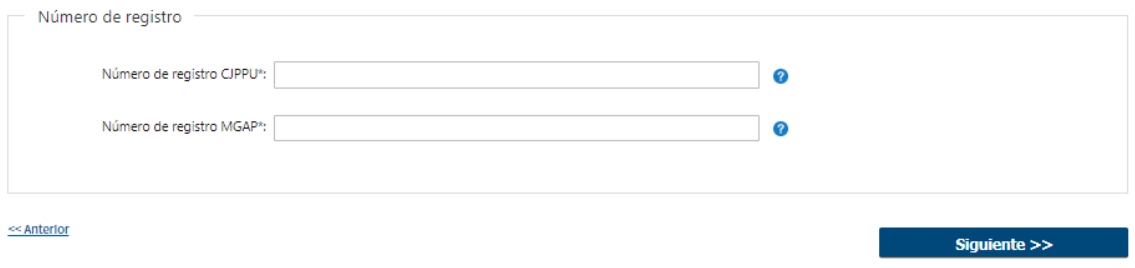

### **3. ARCHIVOS SOLICITADOS**

Se deben adjuntar los archivos requeridos para poder continuar con el trámite.

- Documentación del Proyecto\*: Debe adjuntar al menos un archivo. La grilla admite una cantidad de hasta diez documentos.
- Certificado Notarial\*
- Relación del Titular con el Predio\*

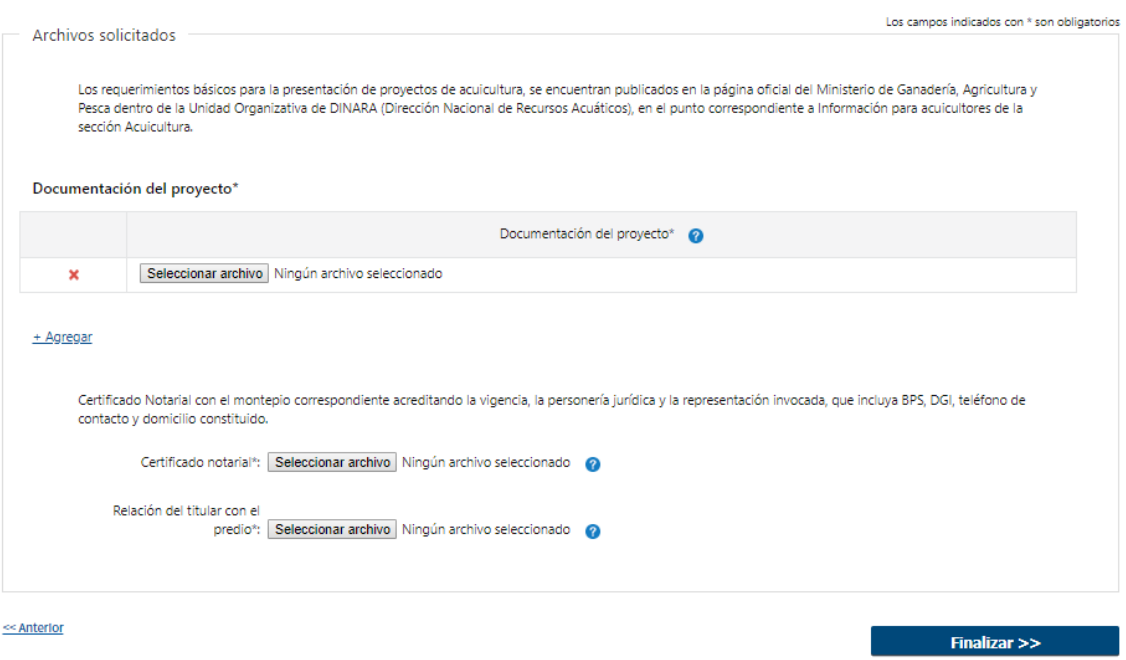

### ➢ **Confirmación de inicio de trámite**

Al finalizar el ingreso de la solicitud se le notifica del inicio del trámite vía correo electrónico, incluyendo información de interés para su seguimiento:

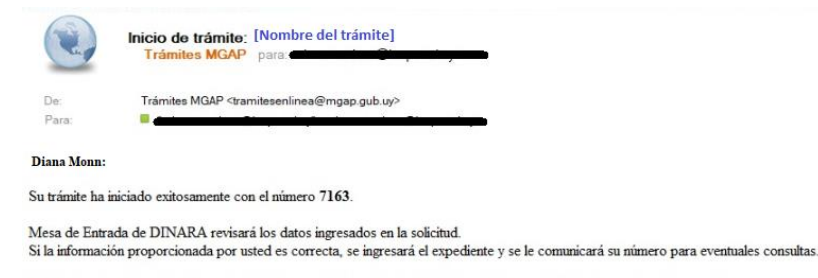

Si la información presentada por usted es observada, Mesa de Entrada le enviará un correo con las observaciones encontradas.

Para dar seguimiento a este trámite Acceda al siguiente enlace 2) Ingrese el código de seguimiento que se le ha asignado 3801TOL3U.  $3)$ En la bandeja de entrada puede ubicar el trámite identificado por su número:  $7163$ .

Este es un correo automático que no recibe respuestas. Por asistencia o consultas puede comunicarse telefónicamente al 0800 INFO(4363) o \*463 para celulares de ANTEL.

#### **MODIFICACIÓN DE DATOS DE LA SOLICITUD**

#### ➢ **Solicitud de Corrección de Datos**

Luego de iniciado el trámite, se realiza un proceso de revisión de los datos ingresados en el formulario. En caso de encontrar observaciones, se le notifica vía correo electrónico el detalle de las mismas.

31/07/2010 11:12 Ocultar de

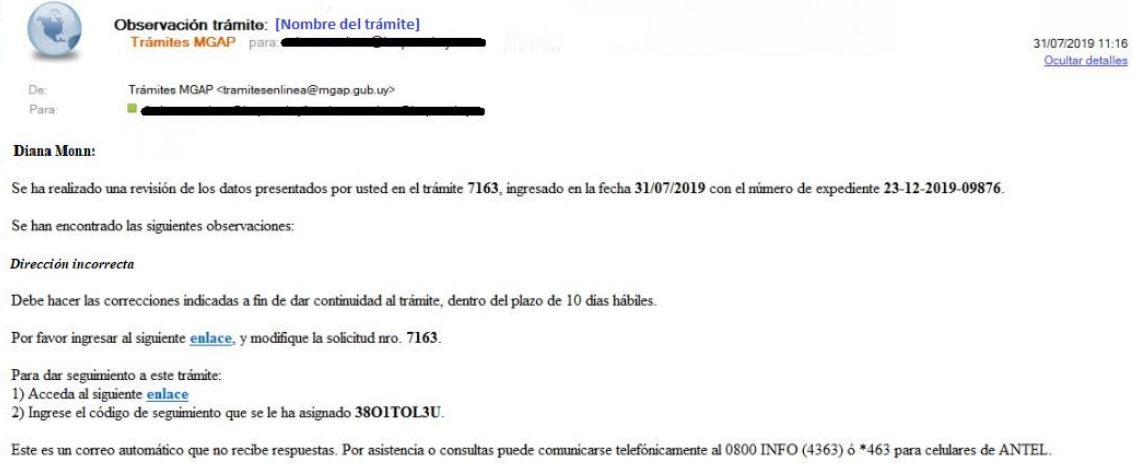

#### ➢ **Modificar Solicitud**

En caso de recibir una comunicación vía correo electrónico, indicando que hay observaciones al trámite iniciado, debe acceder al enlace allí indicado y realizar las modificaciones que le fueron requeridas.

El formulario al que accede es similar al formulario de ingreso, contando con un paso previo al inicio, donde se indican las observaciones que le fueron realizadas.

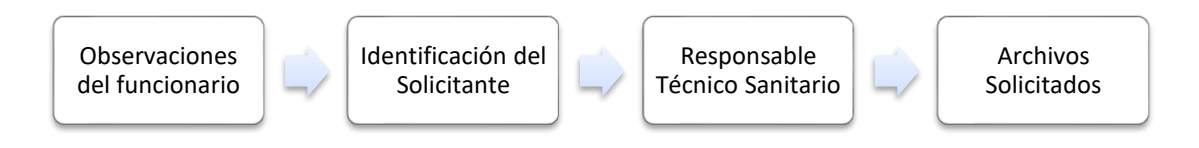

### **1. OBSERVACIONES DEL FUNCIONARIO**

En esta sección se visualizan las observaciones realizadas por el funcionario.

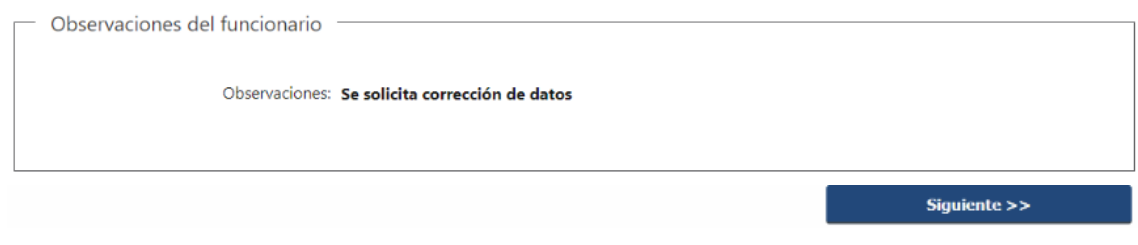

### **2. DATOS INGRESADOS EN EL FORMULARIO DE INGRESO**

En las secciones subsiguientes, puede acceder a los datos que han sido provistos en el Formulario de Ingreso de la solicitud, a fin de modificar lo que corresponda en función de las observaciones que le fueron realizadas.

Se puede modificar y/o eliminar cualquier dato o archivo adjunto que haya ingresado anteriormente en el formulario.

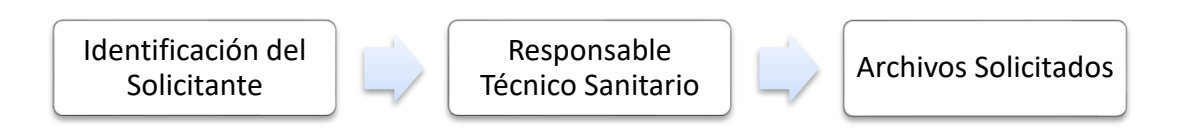

### **APROBACIÓN DEL INICIO DEL TRÁMITE**

Una vez que los datos provistos en el formulario han sido validados por el funcionario, recibirá una comunicación con la aceptación del ingreso de la solicitud. En el correo electrónico recibido se provee información de interés para realizar el seguimiento del trámite.

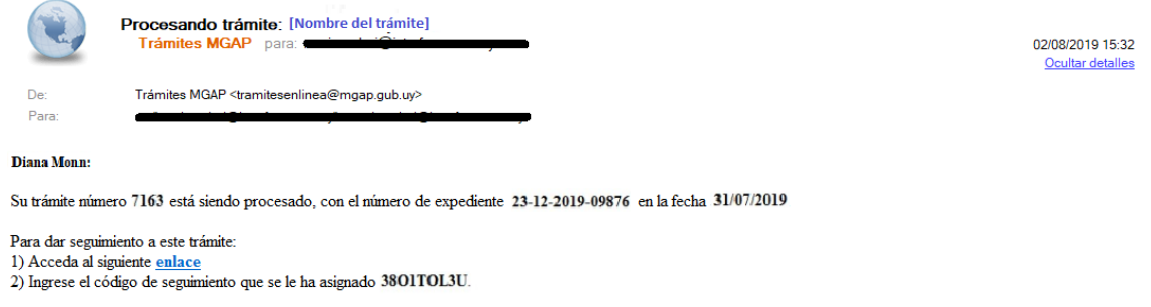

Este es un correo automático que no recibe respuestas. Por asistencia o consultas puede comunicarse telefónicamente al 0800 INFO (4363) ó \*463 para celulares de ANTEL.

# **¿Dónde puedo hacer seguimiento de mis Trámites?**

Puede hacer el seguimiento de los trámites en los que participó accediendo con su usuario en el siguiente enlace:<https://tramites.gub.uy/seguimiento> Únicamente tendrá acceso a los pasos del trámite en los que participó el usuario logueado.

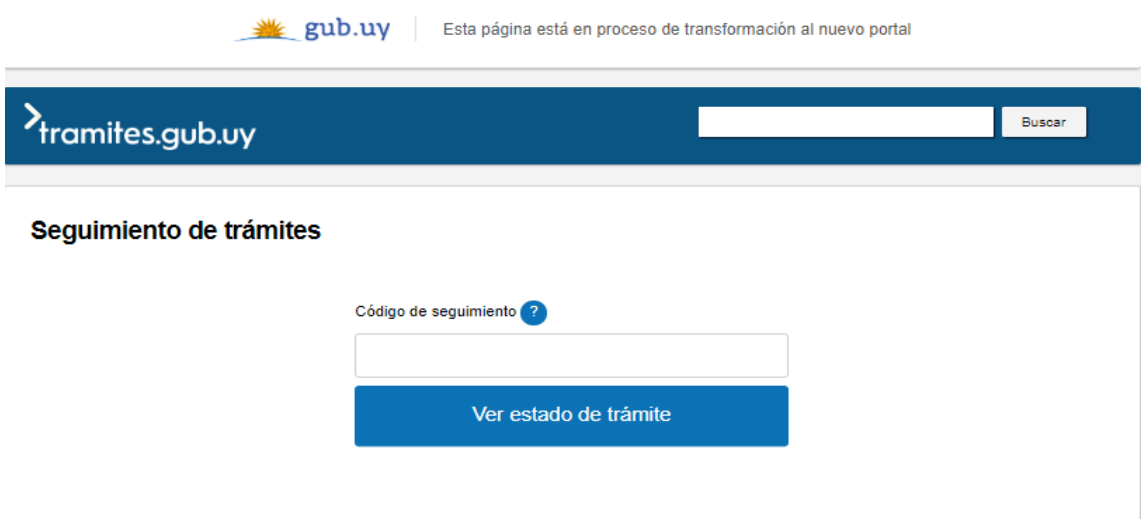

# **¿Cómo continúa el trámite dentro del organismo una vez iniciado en línea?**

Luego de iniciado el trámite, la información es recibida por Mesa de Entrada – Administración Documental quien puede realizar una de las siguientes acciones:

- Aceptar ingreso de la solicitud: Indica que se ha completado correctamente la información solicitada y continúa con el trámite dentro del organismo.
- Solicitar Corrección de Datos: El trámite es devuelto al ciudadano a fin de que realice las correcciones solicitadas por el funcionario en las observaciones.
- Cancelar el trámite: Se procede a la cancelación del trámite.

El ciudadano recibe un correo electrónico indicando la acción realizada. Si se solicita corrección de datos o se cancela el trámite se adjuntan las observaciones/motivo del rechazo respectivamente.

En caso de que se haya aprobado el inicio del trámite, Mesa de Entrada envía la documentación ingresada por el ciudadano a la oficina de Acuicultura para su análisis.

El funcionario de Acuicultura determina si la información recibida es suficiente para su análisis. Si encuentra alguna observación deja constancia de ello en el sistema.

Tanto en caso de que se apruebe la solicitud o que se solicite información complementaria, el expediente es enviado al departamento de Industria Pesquera – Sanidad Acuícola para su análisis.

El funcionario de Sanidad Acuícola determina si la información recibida es suficiente para su análisis. Si encuentra alguna observación deja constancia de ello en el sistema.

Tanto en caso de que apruebe la solicitud o que se solicite información complementaria, el expediente es enviado al Registro de Pesca para su análisis.

El funcionario de Registro de Pesca, al igual que en los casos anteriores, determina si la información recibida es suficiente para su análisis. Si encuentra alguna observación deja constancia de ello en el sistema. Puede indicar además si requiere que el ciudadano presente el Certificado Notarial Original.

Una vez que finaliza su análisis puede ocurrir lo siguiente:

- Si se han encontrado observaciones por parte de los funcionarios de Acuicultura, Sanidad Acuícola o Registro de Pesca, se procede a enviar un correo electrónico al ciudadano con lo indicado por ellos. Adicionalmente, si Registro de Pesca ha solicitado la presentación del Certificado Notarial original, se indicará esta solicitud en dicho correo. Luego de que el Ciudadano envía la información solicitada, se procede a realizar nuevamente el análisis por parte de las unidades antes mencionadas.
- En caso de que no se hayan registrado observaciones en ninguna de las áreas, pero se haya indicado que se requiere la presentación del Certificado Notarial original, se enviará un correo electrónico solo con esta solicitud.
- En caso de aprobar la solicitud y que no sea necesario realizar ningún tipo de requerimiento al ciudadano, el expediente es derivado a las diversas unidades que deben ser consideradas para su estudio.

Cuando se llega a una decisión, Mesa de Entrada registra la misma. El sistema envía una comunicación automática al Ciudadano informando la resolución.

### **¿Dónde puedo realizar consultas?**

En los canales de Atención Ciudadana:

- En forma telefónica a través del 0800 INFO (4636) o \*463.
- Vía web a través del mail: atencionciudadana@agesic.gub.uy
- En forma presencial en los Puntos de Atención Ciudadana, ver direcciones en [www.atencionciudadana.gub.uy](http://www.atencionciudadana.gub.uy/)

En la Oficina del MGAP (DINARA) – Mesa de Entrada:

• En forma telefónica a través del (0598) 2400 4689 (int. 131 o 139)